## Download Office 2013 for Windows

Microsoft Office 2013 is compatible with Windows 7, Windows 8 and 8.1.

Microsoft Office 2013 is not compatible with Windows Vista or XP. However, you may download Office 2010 to your computer or device for free. For Windows XP, only the 32-bit edition is supported.

Enter your EIT username and password to start your software download to your computer or device.

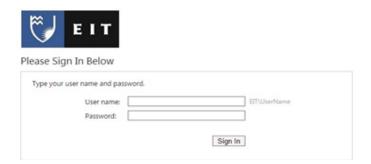

You will see the Office and the applications that will be installed on your computer. Click **Install.** 

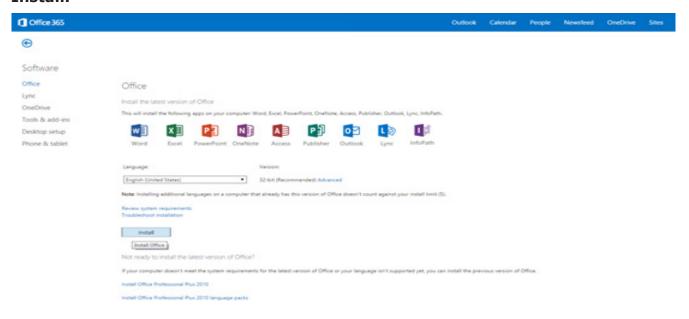

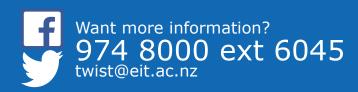

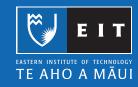

## LIBRARY AND LEARNING SERVICES | OFFICE 365 WINDOWS

Depending on the web browser you are using you may be asked to either run or save the installation file. If you are using Internet Explorer click Run. If you are using other web browsers such as Google Chrome or Firefox double left click the installation file.

Internet Explorer: A pop up will appear, click Run.

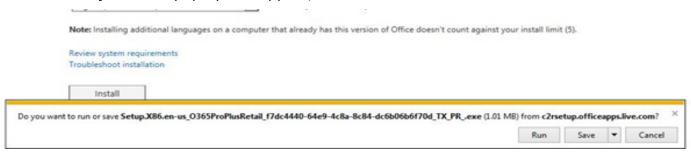

**Google Chrome or Firefox:** Double left click the .exe file to run the installation.

A user account security message pop up may appear. If it does, click Yes.

The .exe file will download and will install onto your computer or device. It may take several minutes depending on your broadband connection you have.

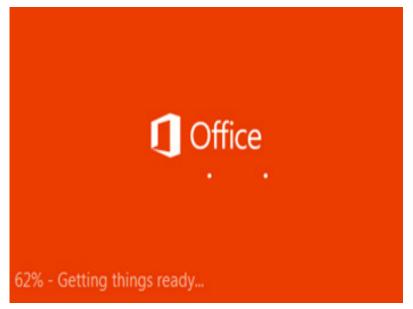

A welcome getting started screen will appear. Click Next.

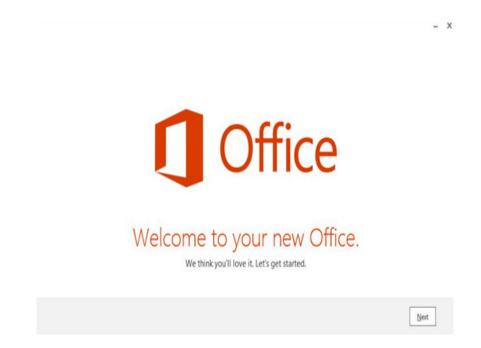

A help improving Office screen will appear. Click on the Use recommended settings option and click Accept. It is recommended that you read the Microsoft Office License Agreement before proceeding to the next step.

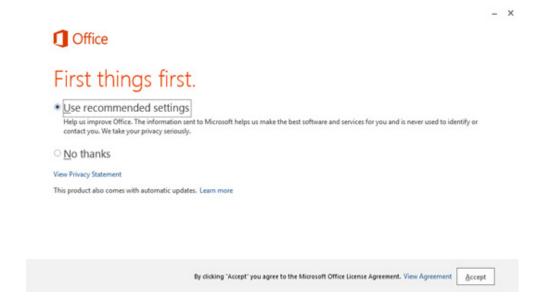

A video tutorial explaining how Office 365 works will appear and automatically start playing. You may follow along or click **Next**.

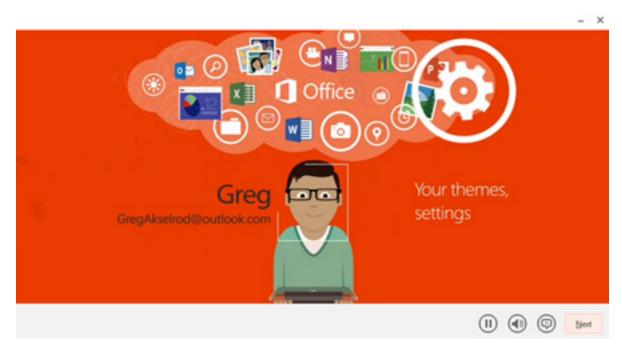

To get the most out of your Office 365 account you may sync your files to your OneDrive account. Follow the instructions below to set this up.

However, you may alternatively click the option **No thanks, maybe later** to skip this sign up/sync and proceed to step 11.

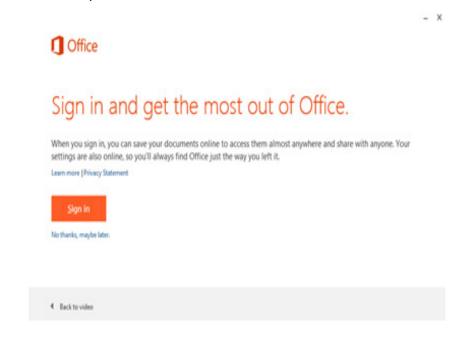

If you clicked Sign In, an email address screen will appear. Type in your EIT student webmail address e.g. **bloggsj1@student.eit.ac.nz.** Click **Next**.

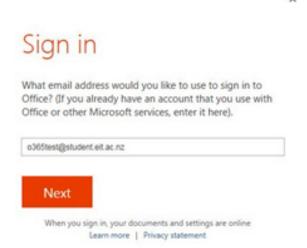

Another sign in screen will appear type in your EIT password and click Sign in.

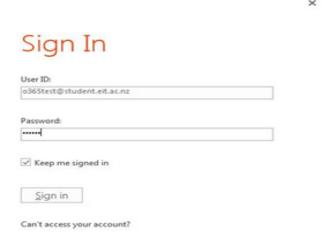

A screen will appear with information about using One Drive. Click Next.

It will ask you to choose a theme. Use the arrows to choose one. Once you have, click **Next**.

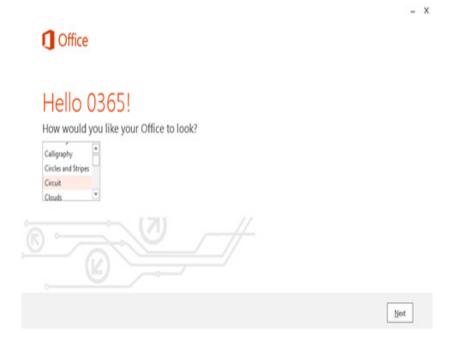

Another screen will appear asking you if you would like to take a tour to see what's new in Office 2013. If you would like to, click **Take a Look** or otherwise click **No, thanks**. If you clicked **Take a look**, a PowerPoint show will appear showing you new features that Office 2013 offers you.

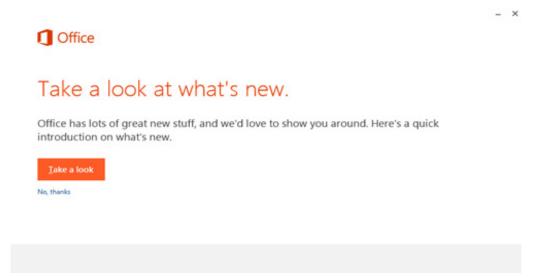

Once this has been done, the below screen will appear saying that Office 2013 will be installed onto your computer. Click **All done!** It is now ready for you to use.

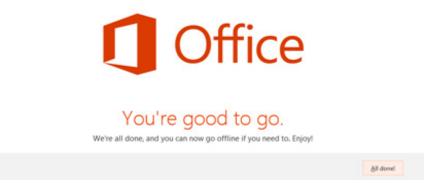

If you would like to know more about how to use your Office 365 account go to; http://www2.eit.ac.nz/library/ls\_computer\_office365.html for more information.

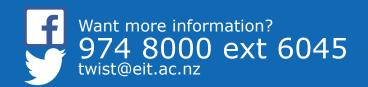

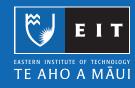